# *Flash! Menu* **Hilfe-Index**

Version 2.0, Februar 1994

Wie funktioniert dieses Programm? Was ist neu in Version 2.0? Systemanforderungen und Installationshinweise Der Menüeditor Interne Kommandos **Optionen** Verwendung von drag & drop Hilfe bei Problemen Über *Flash! Menu*

## **Wie funktioniert dieses Programm?**

Vielleicht sind Sie auch nicht gerade begeistert über die Möglichkeiten, Programme zu starten, wie sie von Windows standardmäßig bereitgestellt werden. Der Programm-Manager ist ziemlich unbequem... Sie müssen erst zum progman umschalten, die Programmgruppe wählen und ein Programm mit einem Doppelklick aufrufen. Übermäßig schnell ist das nicht, wie ich meine.

*Flash! Menu* bietet eine Alternative: Sie können Programme starten, egal wo Sie sich gerade befinden. Sie müssen nicht einmal in ein anderes Programm wechseln. Klicken Sie einfach mit der rechten oder mittleren Maustaste (kommt darauf an, welche Optionen Sie eingestellt haben) irgendwohin auf den Bildschirm und das *Flash! Menu* erscheint. Jetzt können Sie ein Programm mit ein bis zwei Mausklicks starten. Einfacher und schneller geht's doch nicht, oder?

Viele Anwender haben nur zwei Tasten an ihrer Maus. Das kann Probleme verursachen, wenn Sie *Flash!* zusammen mit Anwendungen benutzen, die auch die rechte Maustaste belegen (z. B. WinWord und Excel). *Flash!* in den sogenannten inaktiven Modus zu schalten, löst diese Probleme: *Flash!* verhält dann sich passiv, d. h. das Menü erscheint nicht, wenn Sie auf den Arbeitsbereich von Anwendungsfenstern klicken. Beim Klick auf alle anderen Fensterelemente von Windows (z. B. Menüleiste, Status- und Titelzeile, Symbolleisten und Rollbalken...) verhält sich *Flash!* wie bisher.

Wenn Sie *Flash! Menu* ausführen, sehen Sie nur das Icon des Programms. Ein Doppelklick auf das Symbol bewirkt gar nichts. Sie können aber das System-Menü dieses Symbols (einfach draufklicken) benutzen, um das Optionen- oder Menüeditor-Fenster zu öffnen oder diese Hilfedatei zu benutzen.

## **Einrichten eines eigenen Menüs - der Menü-Editor**

Sie können auf 3 verschiedenen Wegen in den Menüeditor-Dialog gelangen:

- · Wählen Sie "Menü-Editor" aus dem Systemmenü von *Flash*.
- · Wenn Sie einen Eintrag "Menü-Editor" in Ihr Menü eingebaut haben, können Sie ihn auch von da aus starten.
- · Er erscheint auch, wenn Sie eine Datei per drag & drop auf das *Flash!*-Symbol ziehen (lesen Sie den Abschnitt über Drag & Drop für weitere Informationen).

Dies ist ein Bild des Menüeditor-Dialogs. Klicken Sie mit der linken Maustaste auf die Teile des Dialogs, über deren Funktion Sie mehr erfahren wollen.

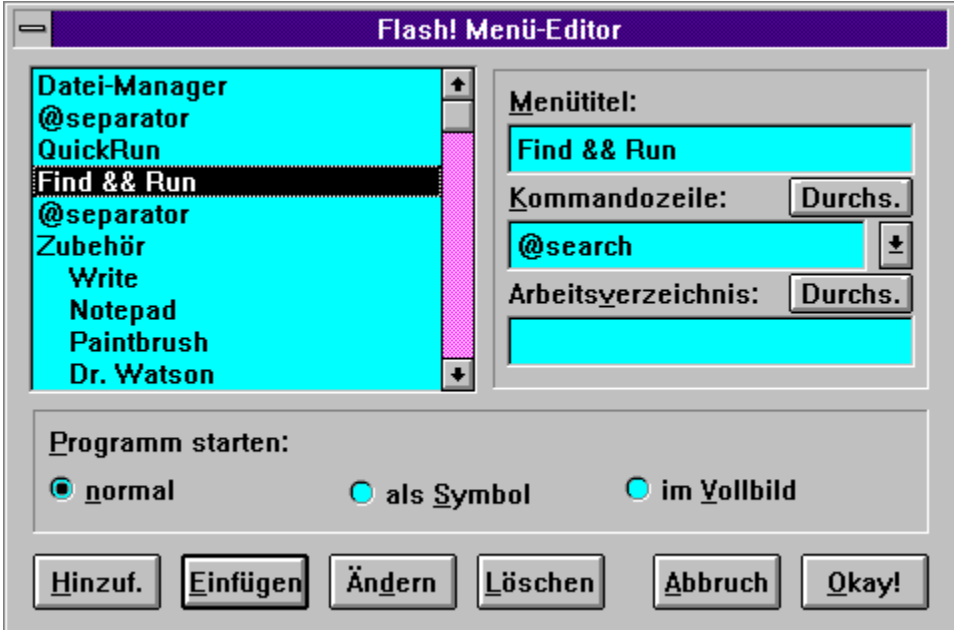

Die Schaltflächen 'Hinzufügen', 'Einfügen', 'Ändern' und 'Löschen' sind grau hinterlegt, wenn die entsprechende Aktion unmöglich ist (z. B. weil der Menütitel leer ist oder kein Listeneintrag ausgewählt ist).

Bitte lesen Sie auch die Abschnitte über interne Befehle und Untermenüs.

# **Drag & drop mit dem Dateimanager**

*Flash! Menu* v. 2.0 bietet neue Methoden, Menüpunkte über Drag & Drop hinzuzufügen.

### **Schritte:**

- · Öffnen Sie den Windows-Dateimanager (oder ein anderes Programm, das Drag & Drop unterstützt) und positionieren Sie ihn so auf dem Bildschirm, daß das Symbol von *Flash! Menu* noch sichtbar ist.
- · Wählen Sie im Dateimanager ein Programm aus.
- · Klicken Sie mit der linken Maustaste auf den Programmnamen und halten die Maustaste gedrückt. Der Mauscursor ändert jetzt sein Aussehen.
- · Ziehen Sie den Cursor über das *Flash!* -Symbol. Wenn der *Flash!*-Menüeditor schon aktiv ist, können Sie ihn auch dort hin ziehen. Lassen Sie die Maustaste los.
- · Wenn der Menü-Editor noch nicht offen ist, erscheint er jetzt. Die Eingabefelder 'Kommandozeile' und 'Arbeitsverzeichnis' sind mit dem Dateinamen und dem Verzeichnis der gewählten Datei gefüllt. Jetzt müssen Sie nur noch den Menütitel und Startmodus eingeben und den Menüeintrag hinzufügen. Lesen Sie Editieren von Menüs für Details.

### **Liste der Menüeinträge**

Enthält alle Menüeinträge in der Reihenfolge, wie sie im Menü erscheinen.

Wenn Sie einen neuen Menüeintrag einfügen wollen, müssen Sie einen Eintrag auswählen (Mausklick), um festzulegen, wo eingefügt werden soll. Genauso bestimmen Sie einen zu löschenden Eintrag.

Um einen Eintrag verändern zu können, doppelklicken Sie darauf.

Um einen besseren Überblick über die Menüstruktur zu geben, werden Einträge innerhalb eines Untermenüs etwas eingerückt dargestellt.

### **Menütitel**

Geben Sie hier den Namen des Menüeintrags ein. Er darf bis zu 256 Zeichen lang sein, darf aber das Zeichen '|' nicht enthalten. Wenn Sie das '&' im Titel verwenden wollen, müssen Sie ihn zweimal angeben (z. B. 'Find && Run'). Ansonsten stellt Windows im Menü das dem '&' folgende Zeichen unterstrichen dar. In normalen Menüs wird das '&' verwendet, um die Tastenkürzel zur Verwendung mit der Tastatur anzugeben, die aber in *Flash! Menu* leider nicht funktionieren. Der Menütitel erscheint in der Menüliste und auch später im Menü selbst.

Um einen Menü-Separator anzulegen, geben Sie einfach '@separator' (Kleinbuchstaben!) als Titel an. Alle anderen Einstellungen (Kommandozeile, Verzeichnis) dürfen dann leer sein.

#### **Kommandozeile**

Dieses Eingabefeld enthält Programmpfad und -namen des Kommandos, das mit dem Menüeintrag verbunden ist (z. B. 'c:\windows\notepad'). Der Dateityp (z. B. '.exe') muß hier nicht unbedingt angegeben werden. Gültige Programmtypen sind '.exe' (DOS- oder Windows-Programm), '.com' (DOS-Programm), '.bat' (DOS-Stapeldatei) und '.pif' (Windows-Programminformationsdatei). Die Kommandozeile darf auch zusätzliche Parameter enthalten (also z. B. 'c:\windows\notepad readme.txt', um die Datei readme.txt zu editieren). In der Kommandozeile kann auch der Name einer Dokumentdatei stehen, sofern der Dokumenttyp mit einer Anwendung verbunden ist (z. B. startet 'readme.doc' Word für Windows).

Lesen Sie auch: Suchen nach Programmen Liste der internen Befehle

### **Liste der internen Befehle**

Zeigt eine Liste aller von der derzeitigen Version von Flash! Menu unterstützten internen Befehle an. Klicken Sie auf diesen Button, und es öffnet sich eine Liste. Ein hier ausgewählter Eintrag wird in die Kommandozeile eingetragen. Wenn Sie die Liste nicht benutzen wollen, genügt ein erneuter Klick auf die Schaltfläche.

### **Suchen nach Programmen**

Öffnet einen Dateiauswahldialog. Hier können Sie eine Programmdatei suchen, die in die Kommandozeile eingetragen wird. Das ist sehr bequem, wenn Sie den genauen Pfad nicht wissen oder nicht den ganzen Pfad und Dateinamen eintippen wollen.

### **Suchen nach Verzeichnissen**

Sie können hier das Arbeitsverzeichnis selektieren - indem Sie irgend eine Datei aus diesem Verzeichnis auswählen. Leider funktioniert das nicht, wenn das gewünschte Arbeitsverzeichnis leer ist. In diesem Fall müßten Sie den Pfad per Hand eingeben.

### **Arbeitsverzeichnis**

Einige Anwendungen erwarten, daß ein bestimmtes DOS-Verzeichnis gesetzt ist, um richtig arbeiten zu können. Diesen Pfad können Sie hier eingeben. Andernfalls lassen Sie das Eingabefeld einfach leer.

Lesen Sie auch: Suchen nach Verzeichnissen

### **Modus für Programmstart**

Hier geben Sie an, ob die Anwendung in normaler Fenstergröße, verkleinert (als Symbol) oder vergrößert (in voller Bildschirmgröße) gestartet werden soll. Einige Programme machen aber keinen Gebrauch von diesem Parameter.

# **Menüeintrag hinzufügen**

Es wird ein neuer Eintrag mit den Daten aus den Eingabefeldern Menütitel, Kommandozeile und Arbeitsverzeichnis und den Einstellungen zum Programmstart angelegt und hinten an das Menü angehängt.

# **Menüeintrag einfügen**

Fügt den Eintrag an der Position des aktuell ausgewählten Listeneintrags in das Menü ein. Wenn kein Eintrag ausgewählt ist, passiert überhaupt nichts.

### **Menüeintrag ändern**

Die Daten des gegenwärtig ausgewählten Listeneintrags wird durch den Inhalt der Eingabefelder ersetzt. Um existierende Einträge zu ändern, gehen Sie wie folgt vor: doppelklicken Sie auf den Eintrag, ändern Sie die Daten und drücken Sie 'Ändern'.

# **Menüeintrag löschen**

Löscht den aktuell ausgewählten Menüeintrag aus der Liste.

## **Abbruch**

Schließt den Menü-Editor und verwirft alle Änderungen.

# **Okay**

Speichert die Änderungen in die Datei flash.ini.

# **Einstellen der Optionen**

In nachfolgender Abbildung des Optionen-Dialogs können Sie die Elemente anklicken, über die sie mehr erfahren möchten.

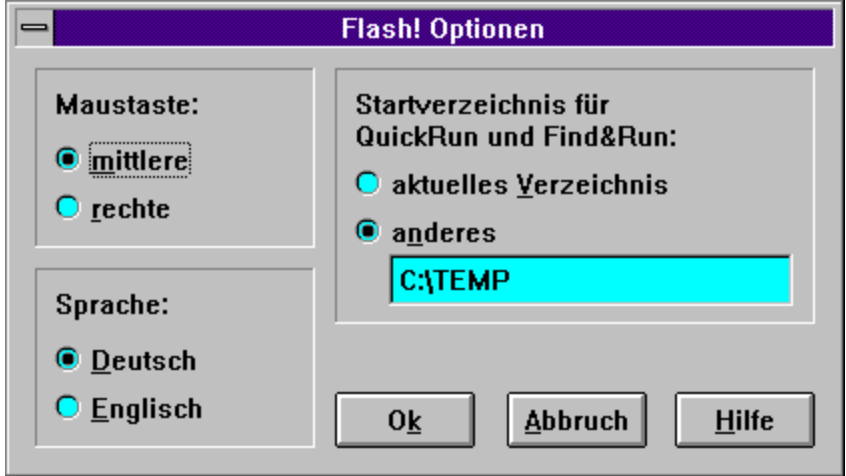

#### **Menü-Separator**

Ein Separator ist eine horizontale Linie in einem Menü, die das Menü in Gruppen zusammengehöriger Einträge teilt.

### **Hilfe bei Problemen**

Obwohl meine Maus 3 Tasten hat, arbeitet *Flash! Menu* nicht mit der mittleren Maustaste. Schuld an diesem Problem ist meist nicht *Flash!*, sondern der Maustreiber. Einige Versionen erkennen oder unterstützen die mittlere Maustaste nicht. Probieren Sie einen anderen Treiber aus oder fragen Sie Ihren Hardwarehändler nach einem besseren Maustreiber.

Ich haben nur eine 2-Tasten-Maus und benutze einige Anwendungen, die von der rechten Maustaste Gebrauch machen. Wie kann ich Konflikte zwischen diesen Programmen und *Flash!* vermeiden?

Wenn solche Anwendungen arbeiten, können Sie *Flash! Menu* deaktivieren. Benutzen Sie den Menüpunkt 'Inaktiv' im Systemmenü von Flash! oder bauen Sie einen Menüpunkt 'Aktiveren/Deaktiveren' in Ihr Menü ein (lesen Sie dazu Editieren des Menüs und interne Befehle). Das Menü erscheint im inaktiven Modus nur, wenn Sie außerhalb der Arbeitsfläche eines Fensters klicken. Auf der Menü- oder Titelzeile ist das Menü weiterhin verfügbar.

Ich benutze Flash! Menu 1.1. Kann ich meine Menüeinstellungen in der neuen Version weiterverwenden?

Ja, das ist möglich. Die neue Version nutzt die alten Menüeinstellungen ohne Veränderungen.

Ich wünsche mir ein internes Kommando, mit dem ich den Windows-Taskmanager aufrufen kann...

Das ist gar nicht nötig - rufen Sie einfach das Programm taskman.exe aus Ihrem Windows-Verzeichnis vom Menü aus auf.

#### Ist die Zahl der Menüeinträge in *Flash! Menu* begrenzt?

Vom Programm her ist die Zahl der Einträge auf ca. 64000 begrenzt. Bedeutender dürfte die Einschränkung sein, daß die Größe der Datei flash.ini (in der die Menüeinträge gespeichert werden) auf 64 KBytes limitiert ist. Das ergibt ca. 1000 Einträge (abhängig von der Größe der Einträge).

Wenn Sie Probleme mit *Flash!* haben - schreiben Sie einfach oder senden Sie mir E-Mail.

### **Maustaste**

Hier können Sie auswählen, welche Maustaste das *Flash! Menu* aktivieren soll. Standardeinstellung ist die rechte - falls möglich, sollte aber die mittlere verwendet werden.

# **Sprache**

Diese Schalter legen die Sprache fest, in der das Sytem-Menü, die Dialoge und die Fehlermeldungen angezeigt werden.

## **Startverzeichnis für QuickRun und Find & Run**

Normalerweise verwenden die internen Befehle QuickRun und Find&Run das aktuelle Startverzeichnis als Ausgangspunkt. Sie können hier aber auch ein spezielles Verzeichnis angeben.

# **Okay**

Speichert die neuen Einstellungen und wendet sie sofort an.

## **Abbruch**

Alle Änderungen an den Einstellungen gehen verloren...

## **Hilfe**

Öffnet diese Hilfeseite.

## **Interne Befehle**

*Flash! Menu* bietet einige nützliche 'interne' Befehle - Kommandos, die man nicht durch Starten eines Programms ausführen kann. Um solche Kommandos zu verwenden, schreiben Sie sie einfach als Kommandozeile in das entsprechende Eingabefeld oder wählen es aus der Liste im Menü-Editor aus.

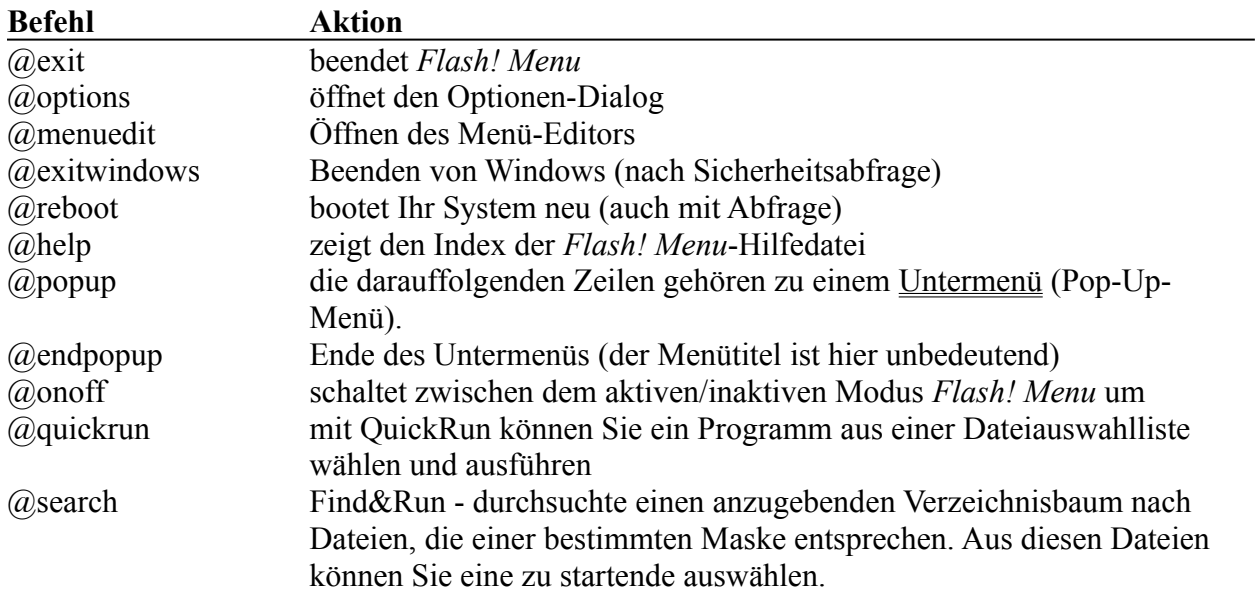

Lesen Sie auch die Abschnitte über Untermenüs, um mehr über die Anwendung von @popup und @endpopup zu erfahren.

## **Einfügen von Untermenüs**

Um ein Untermenü in das *Flash! Menu* einzufügen, gehen Sie folgendermaßen vor:

- · Fügen Sie einen Menüeintrag mit '@popup' als Kommandozeile ein. Der Titel dieses Eintrags entspricht dem Namen dieses Pop-Up-Menüs.
- · Fügen Sie dahinter alle Einträge ein, die im Untermenü erscheinen sollen. Es ist auch möglich, mehrere Stufen von Untermenüs zu erzeugen, indem Sie hier erneut '@popup' angeben.
- · Das Ende des Untermenüs wird durch einen Eintrag mit '@endpopup' angezeigt. Der Menütitel ist hier unwichtig, sollte aber z. B. '---' lauten, damit die Liste im Menü-Editor übersichtlich bleibt.

Wenn die letzte Zeile Ihres Menüs ein Untermenü enthält, können Sie die '@endpopup'-Zeile auch weglassen.

Um Ihre Menüstruktur übersichtlich zu gestalten, sollten Sie Gruppen zusammengehöriger Programme in Untermenüs legen (z. B. Spiele, Programmierung, Zubehör...). Die am häufigsten benötigten Programme sollten allerdings nicht in Untermenüs stehen, da sie so schneller zu erreichen sind.

## **Was ist neu in Version 2.0?**

*Flash! Menu* v. 1.1 wurde im Oktober 1993 als bisher einzige offiziell veröffentlicht. In der Zwischenzeit habe ich vieles verändert, neue Funktionen eingebaut und einige verbessert. Ein Dank noch einmal an alle Nutzer, die Hinweise und Verbesserungsvorschläge gaben und über Bugs in Version 1.1 berichteten.

Was ist also neu bei *Flash!* 2.0?

- · *Flash!* kann jetzt auf der gesamten Bildschirmfläche aktiviert werden. Die 'Aktiv/Inaktiv'- Modi wurden geringfügig verändert.
- · Ein Info-Dialog liefert einige Informationen über das Windows-System und die freien Systemressourcen. Er wird aktiviert, wenn man den ersten Eintrag im Menü (er heißt 'Flash! Menu' und läßt sich nicht entfernen) anklickt.
- · Drag & drop mit dem Datei-Manager.
- · Verbesserter Menü-Editor, er rückt Einträge in Untermenüs ein, einige Bugs mußten beseitigt werden.
- · *Flash!* hat jetzt kein Hauptfenster mehr, nur noch ein Symbol. Das störende Flackern des Hauptfensters beim Start ist damit beseitigt.

Möglicherweise ist diese Liste unvollständig - Sie werden sehen.

## **Systemanforderungen und Installationshinweise**

*Flash! Menu* benötigt nur ca. 150 KBytes Ihres wertvollen Festplattenplatzes. Es läuft auf jedem PC mit Windows 3.1, im Standard- oder 386er Modus.

Um das Programm zu installieren, müssen Sie folgende Dateien in ein separates Verzeichnis kopieren:

flash.exe menulib.dll flash de.hlp

Die Datei flash.hlp ist die englische Version dieser Hilfedatei.

#### **Anmerkung:**

Wenn Sie bereits *Flash! Menu* v. 1.1 benutzt haben, stellen Sie sicher, daß die Datei menulib.dll mit der mitgelieferten neuen Version überschrieben wird!

Die Datei ctl3d.dll (benötigt für den 3D-Look der Dialoge) muß in das Windows-Verzeichnis kopiert werden, falls sie sich nicht bereits im Windows- oder Systemverzeichnis befindet.

Das war's - jetzt müssen Sie nur noch das Programm flash.exe vom Programm- oder Datei-Manager aus starten. Wie man das macht, lesen Sie im Microsoft Windows Bedienerhandbuch oder in der Hilfe zum Programm-Manager.

Beim ersten Start haben Sie auch die Möglichkeit, durch einen Eintrag in die Datei 'win.ini' (ebenfalls im Windows-Verzeichnis) *Flash! Menu* sofort beim Starten von Windows aufzurufen.

# **Über** *Flash! Menu*

Copyright 1994 André Engelhorn und VisiSoft Dresden.

*Flash! Menu* ist Freeware, es darf ohne Lizenzgebühr und Registrierung verwendet werden. Es darf ohne Beschränkung weiterverbreitet werden. Bitte stellen Sie sicher, daß die Hilfe- und Dokumentationsdateien mit weitergegeben werden.

Sie finden dieses Programm wirklich gut und nützlich? Eine kleine Spende zur Unterstützung zukünftiger VisiSoft-Projekte ist jederzeit willkommen.

Es wird keinerlei Haftung für *Flash! Menu* übernommen. Jede Benutzung dieser Software erfolgt auf eigenes Risiko des Nutzers.

Danke:

- an René, Toad, Kestrel und Thoralf für ihre Hinweise und die Mitarbeit beim Testen,
- an David Gardiner, der die Windows Help Author Templates an WinWord 6 angepaßt hat,
- an alle Nutzer von Version 1.1, die Hinweise gaben, mir Bugs mitteilten oder einfach nur ihre Meinung sagten.

### *Kontakt zum Autor*

Meine Adresse ist:

André Engelhorn Breitscheidstr. 11 D-01587 Riesa

E-Mail: ae1@irz.inf.tu-dresden.de

Bitte schreiben Sie mir Ihre Meinung über *Flash! Menu*. Bitte teilen Sie mir Bugs, Probleme bei der Zusammenarbeit mit anderen Programmen, aber auch Fehler in der Dokumentation mit. Hinweise und neue Ideen für Programmdesign und neue Programmfunktionen sind jederzeit willkommen. Danke.

Windows ist ein eingetragenes Warenzeichen der Microsoft Corporation. CTL3D.DLL ist copyright Microsoft.